For Thai Individual Investors Only (ใชสําหรับบุคคลธรรมดา สัญชาติไทย ที่มีบัญชีซื้อขายหลักทรัพยเทานั้น)

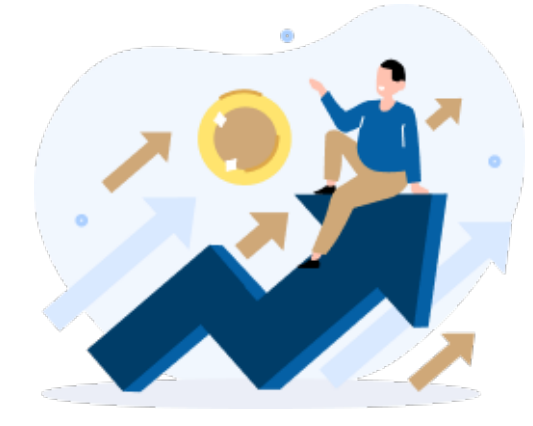

E- RO การจองซื้อหุนเพ��มทุน Right Offering (RO)

### เว็บไซต ( URL )

#### https://ro.daolsecurities.co.th

### หร�อสแกน QR Code

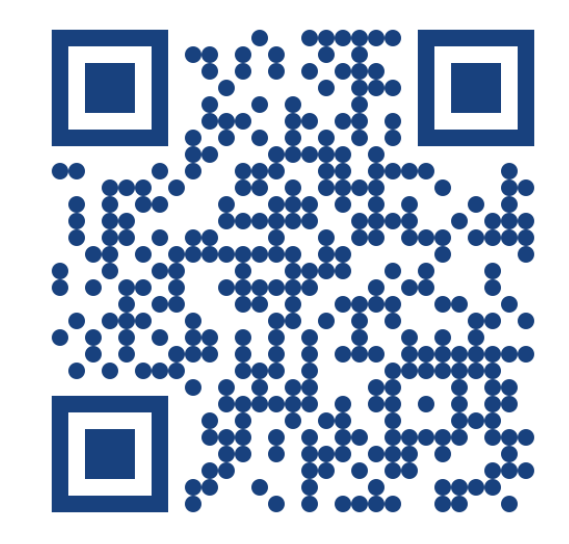

 $\overline{0}$ 

ระบบปฏิบัติการที่รองรับการใชงาน

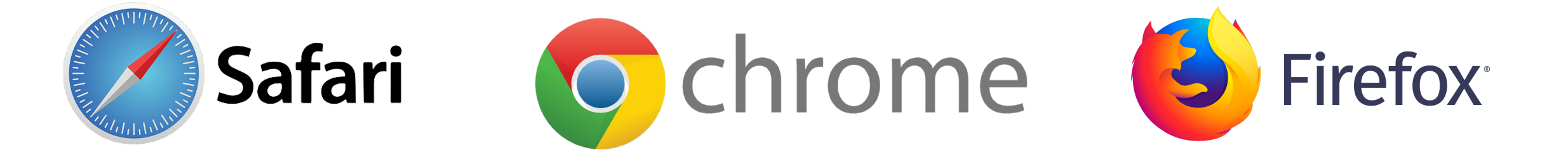

# งั้นตอนการจองซื้อหุ้นเพิ่มทุน

หน้า

For Thai Individual Investors Only (ใชสําหรับบุคคลธรรมดา สัญชาติไทย ที่มีบัญชีซื้อขายหลักทรัพยเทานั้น)

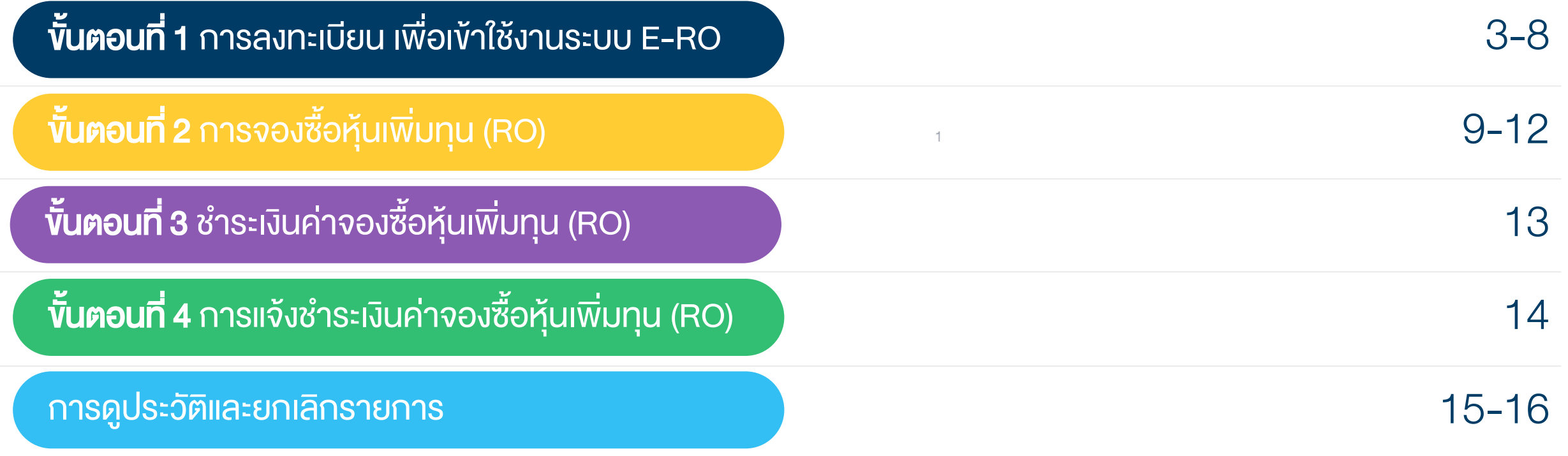

# เขาสูเว็บไซต ( URL )

#### https://ro.daolsecurities.co.th

### หร�อสแกน QR Code

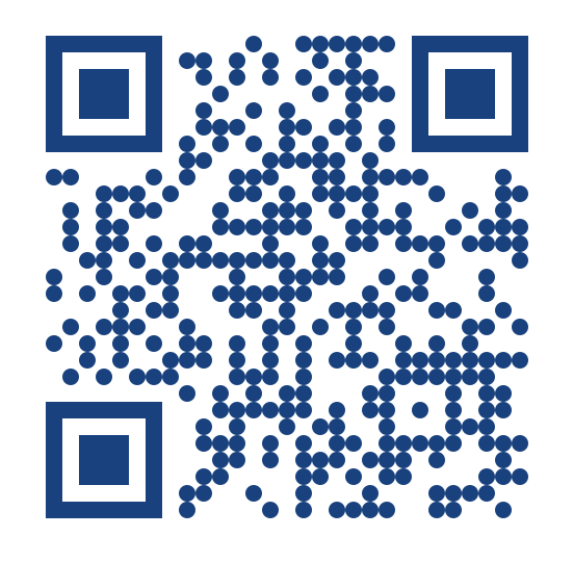

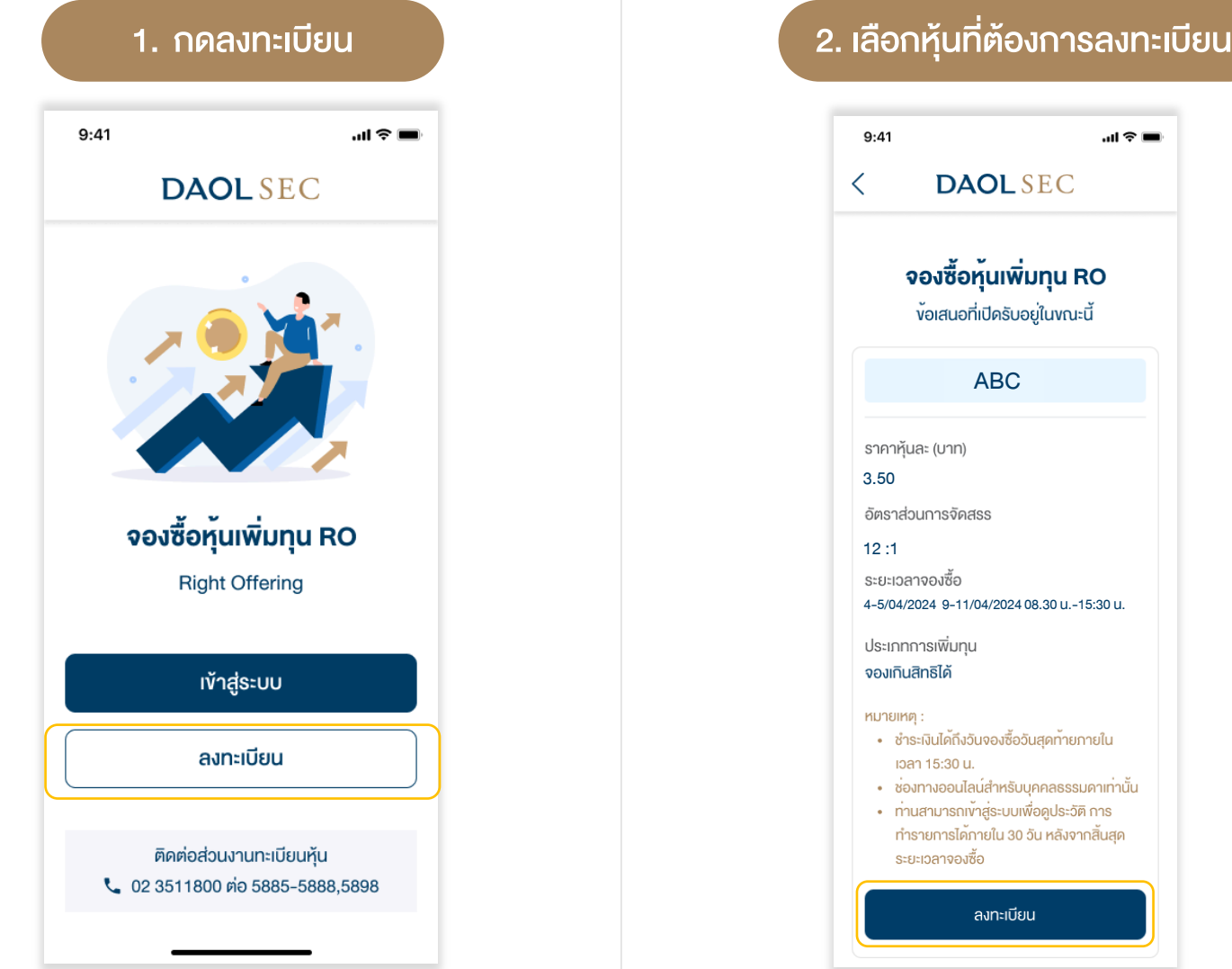

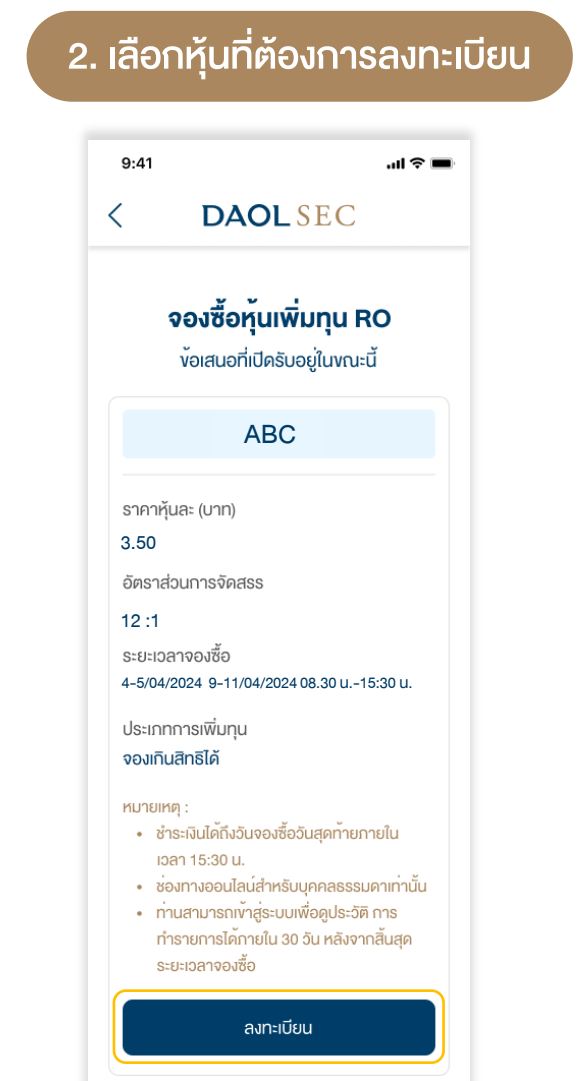

#### $\widetilde{\phantom{\phi}}$ ขั้นตอนที่ 1 การลงทะเบียน เพื่อเข้าใช้งานระบบ E-RO $\widetilde{\phantom{\phi}}$

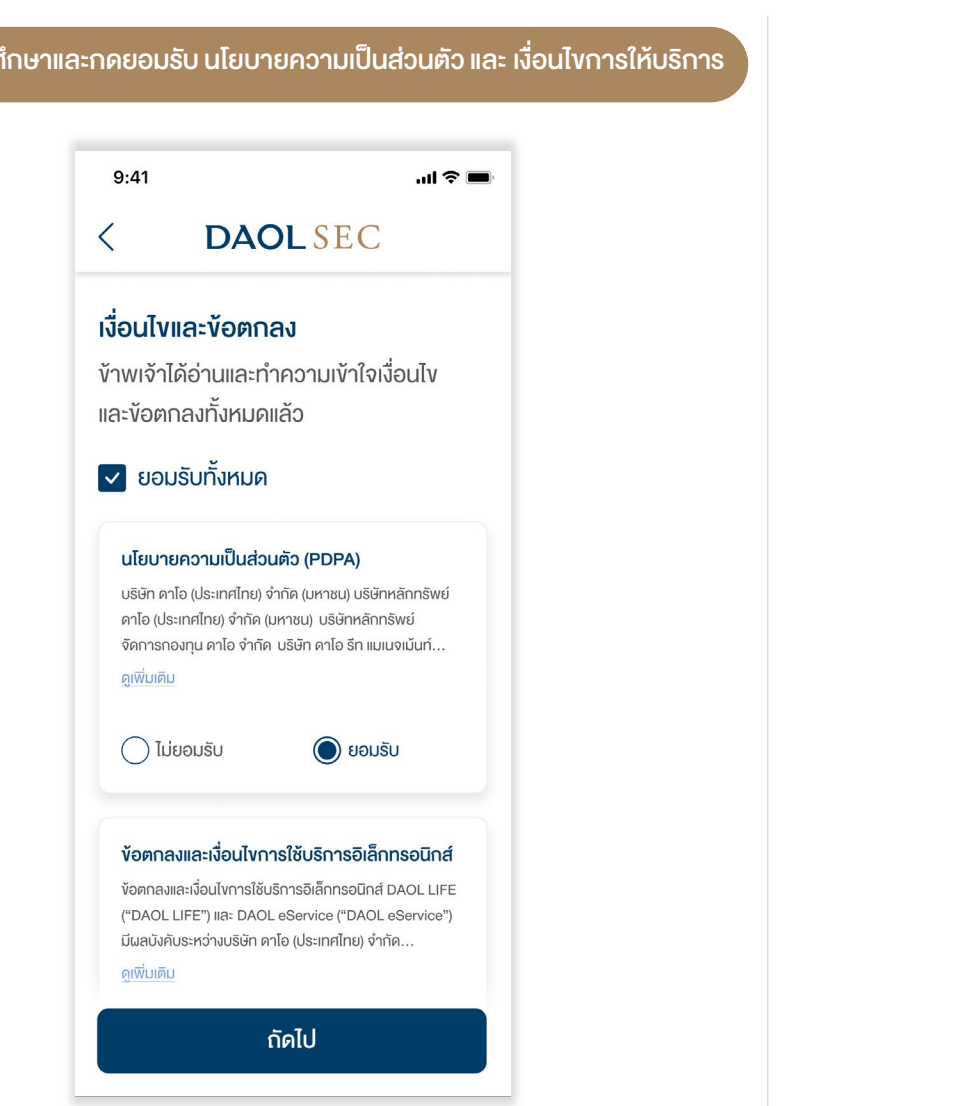

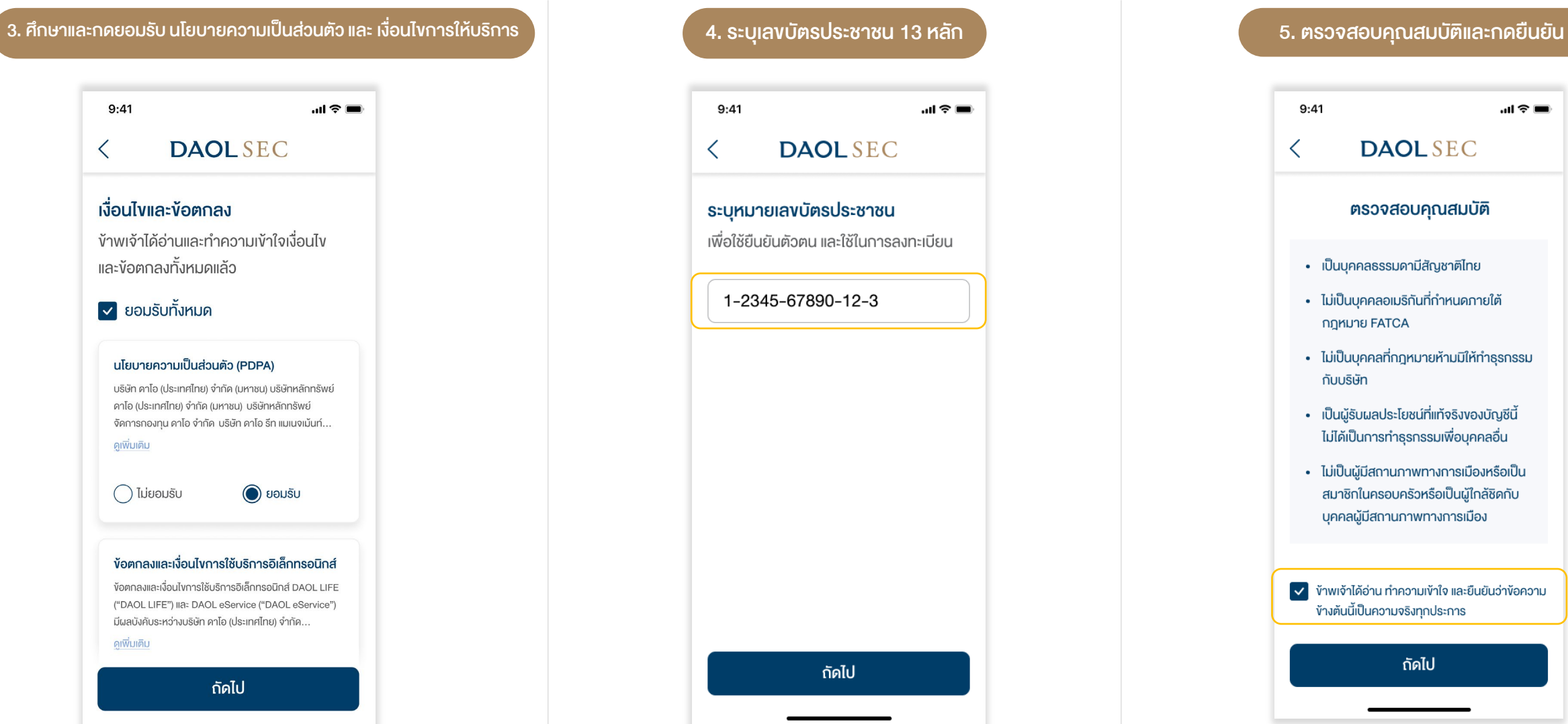

 $\tilde{\tilde{}}$  ขั้นตอนที่ 1 การลงทะเบียน เพื่อเข้าใช้งานระบบ E-RO  $\tilde{\tilde{}}$ 

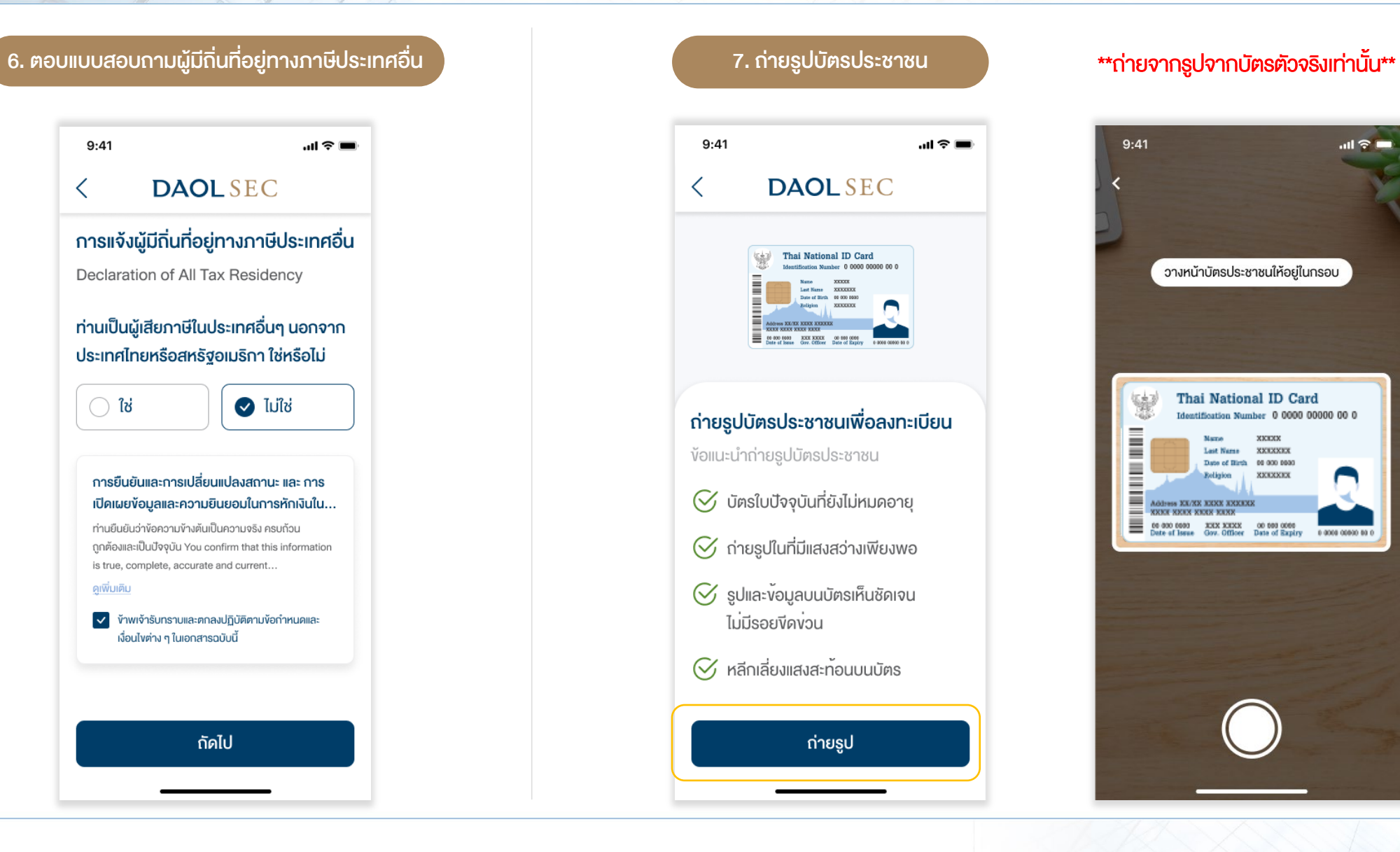

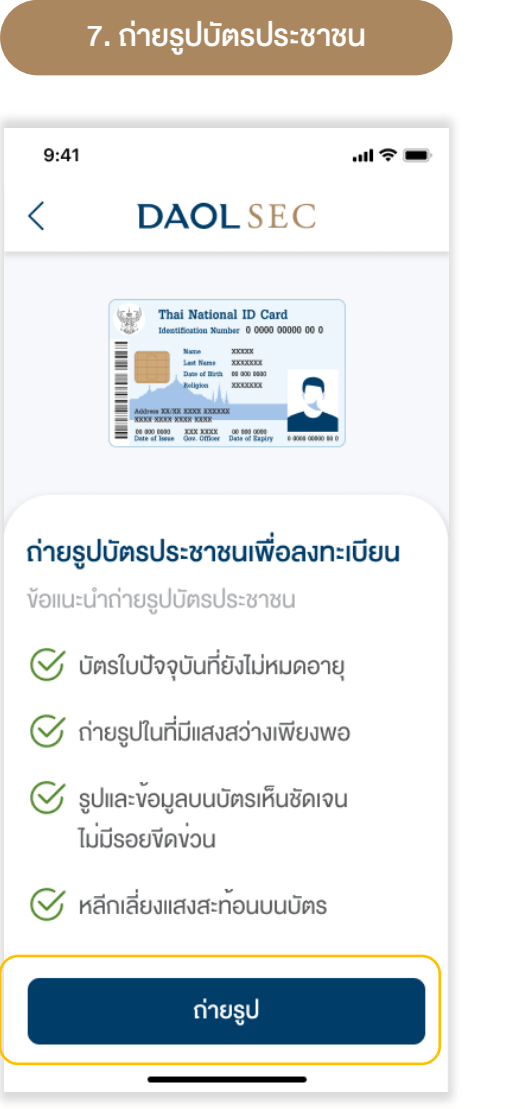

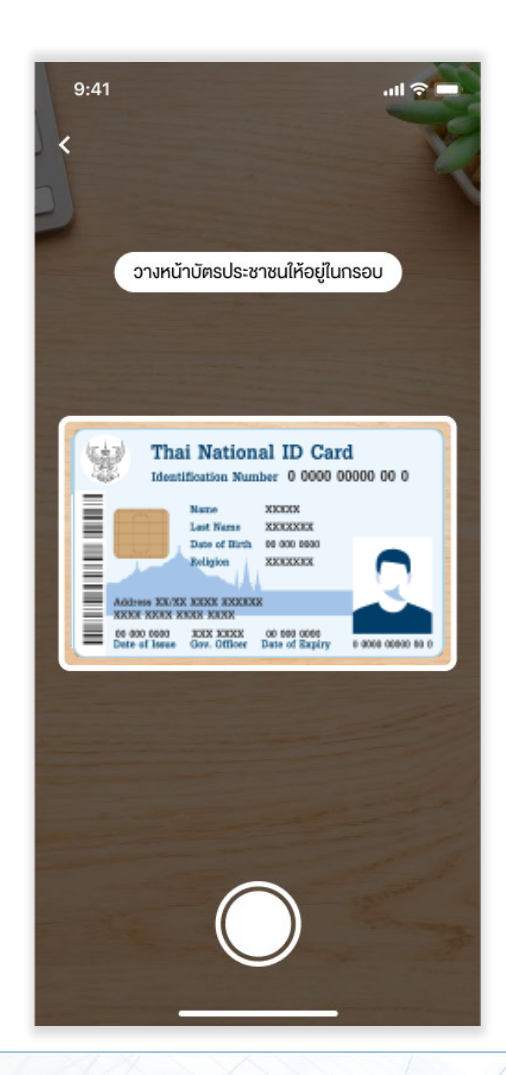

#### ี้ ขั้นตอนที่ 1 การลงทะเบียน เพื่อเข้าใช้งานระบบ E-RO

# DAOL SEC

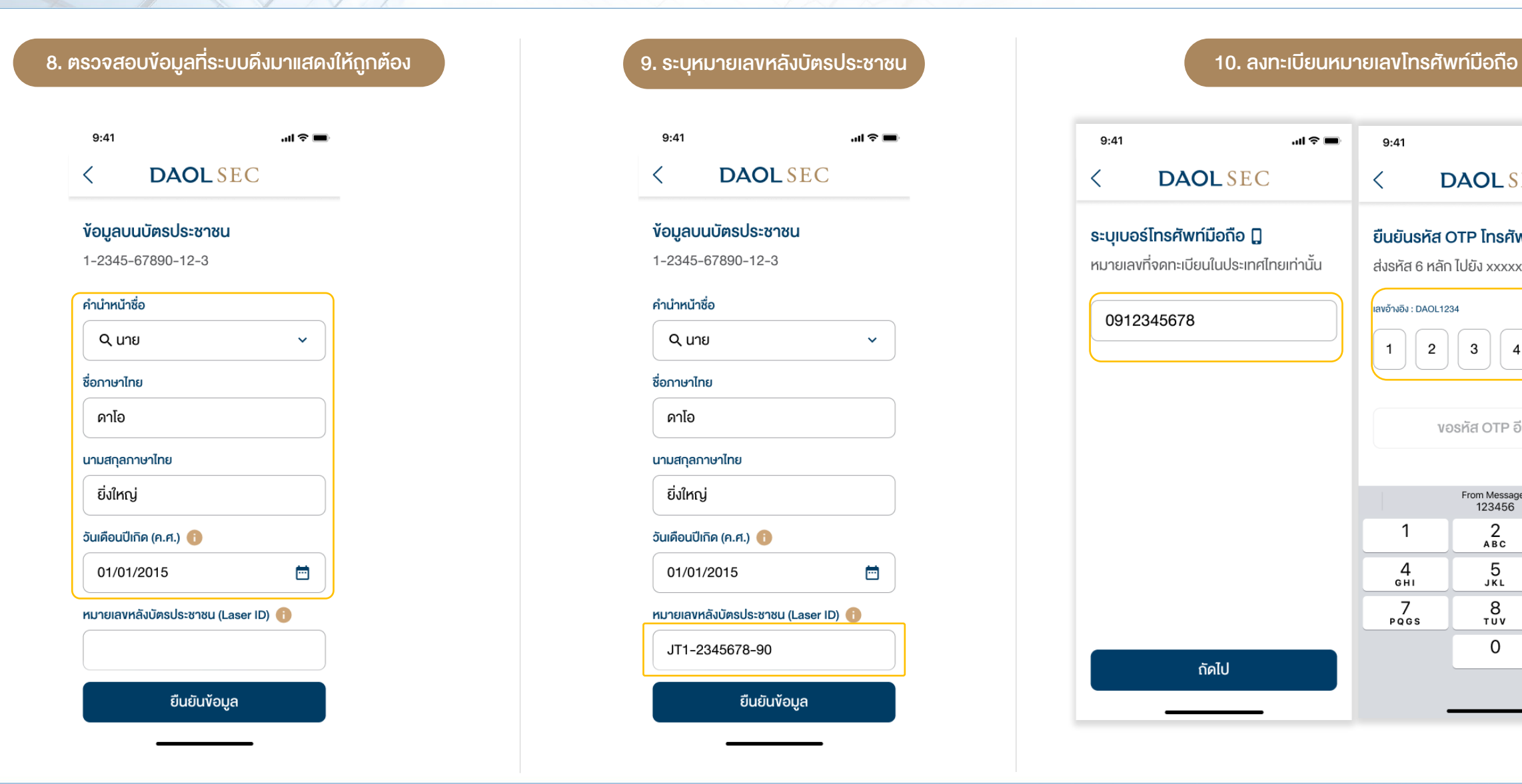

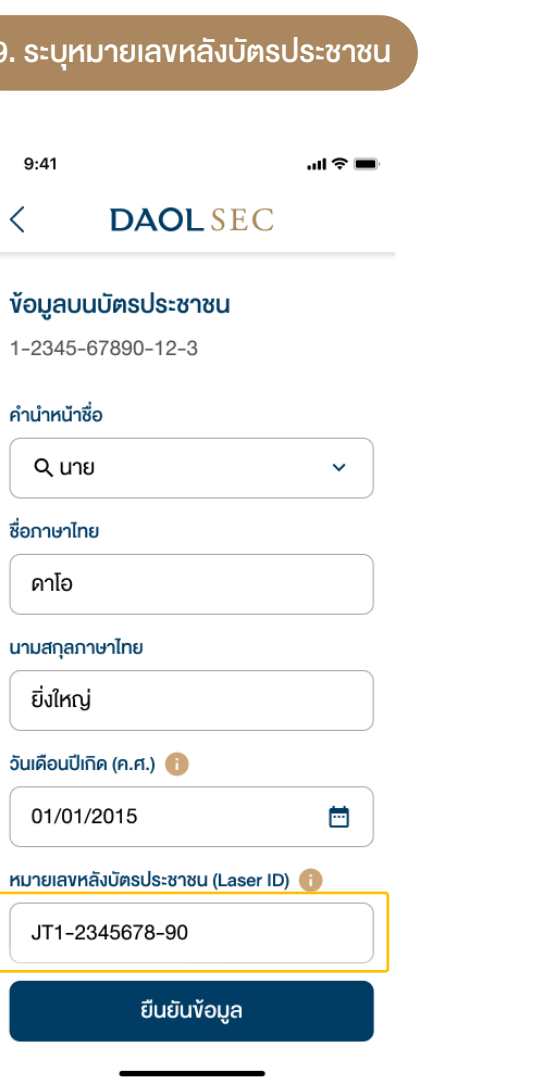

↖

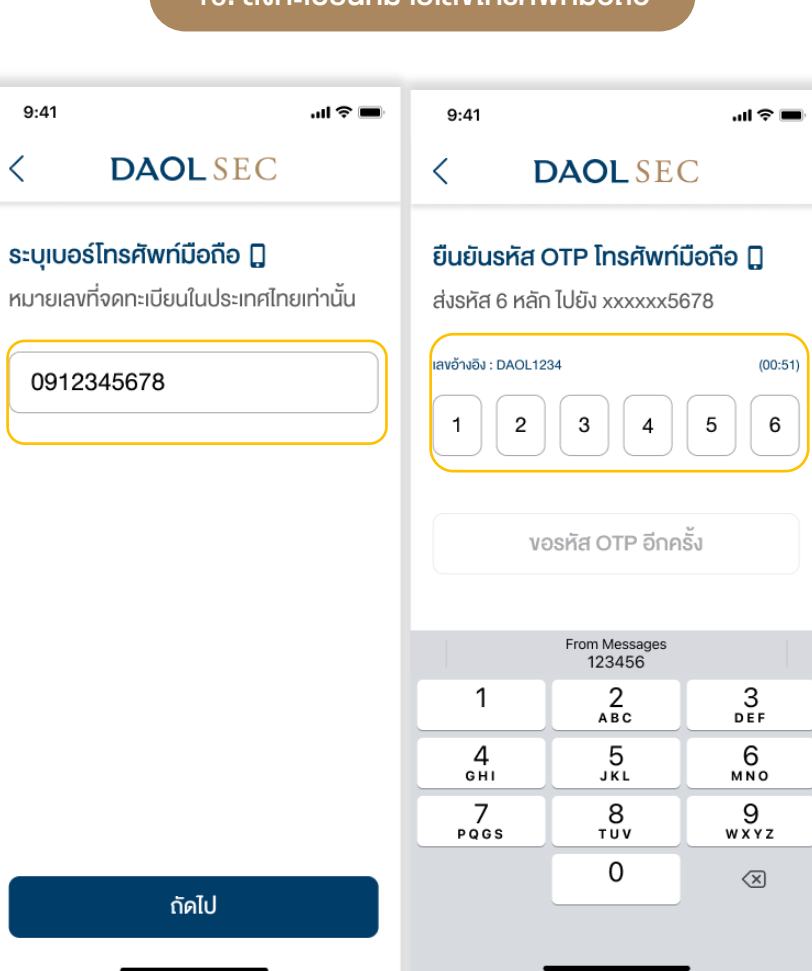

#### $\widetilde{\phantom{\phi}}$ ขั้นตอนที่ 1 การลงทะเบียน เพื่อเข้าใช้งานระบบ E-RO $\widetilde{\phantom{\phi}}$

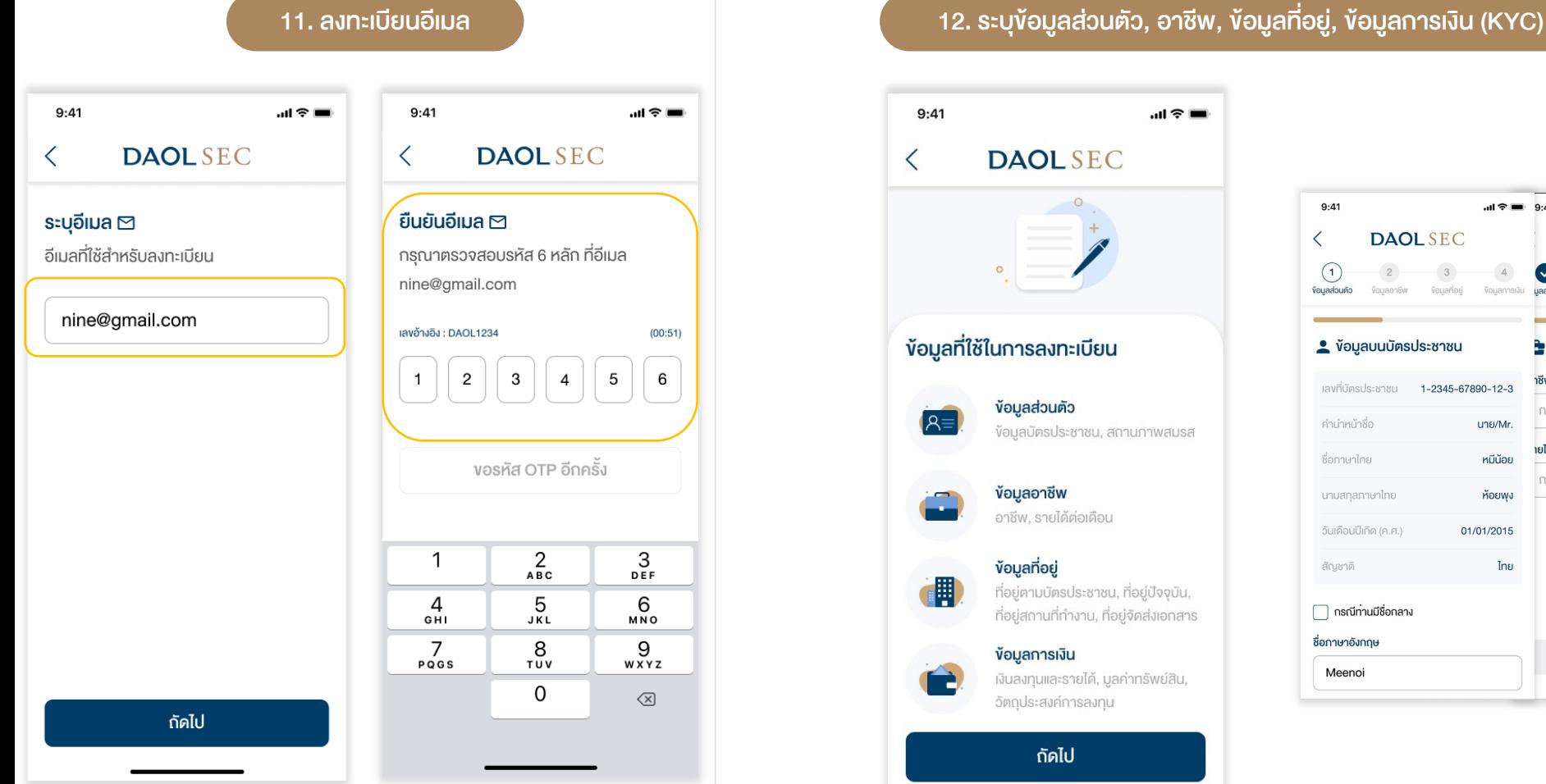

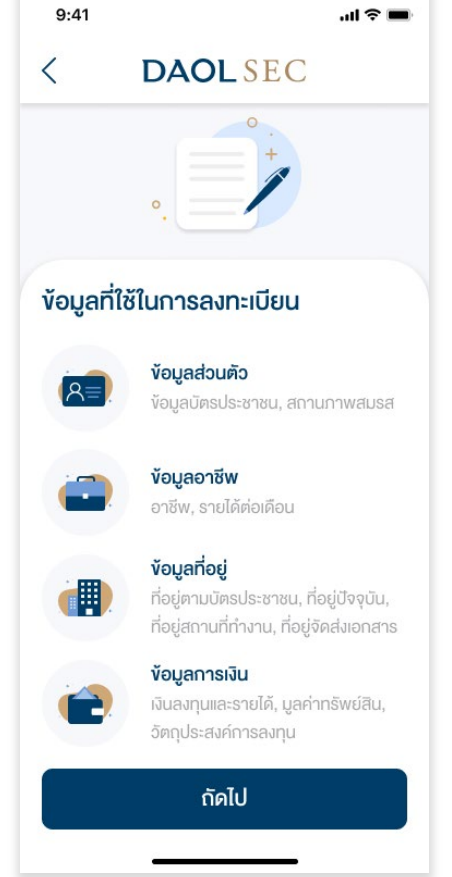

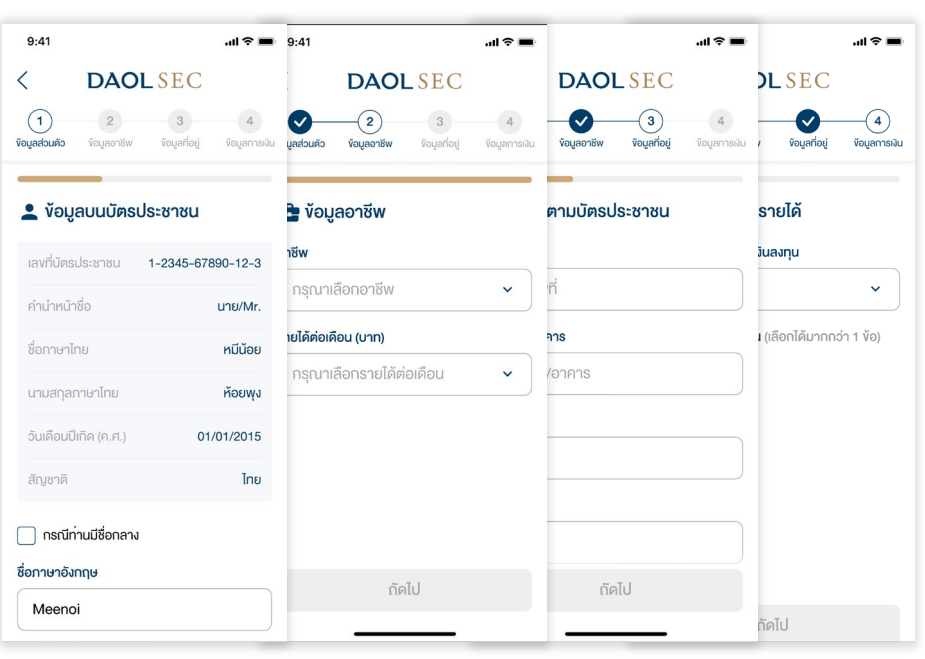

#### $\tilde{\tilde{}}$  ขั้นตอนที่ 1 การลงทะเบียน เพื่อเข้าใช้งานระบบ E-RO  $\tilde{\tilde{}}$

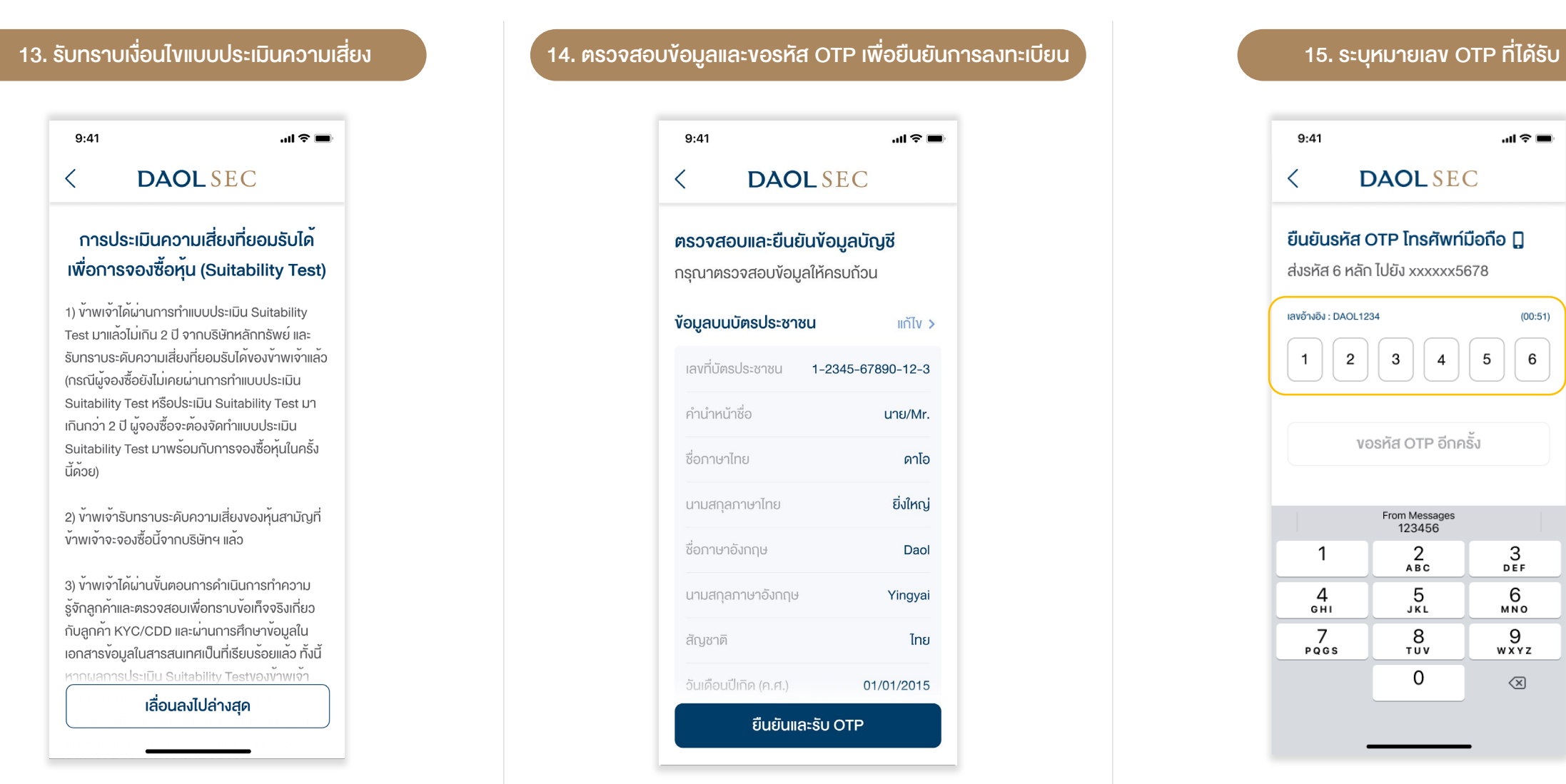

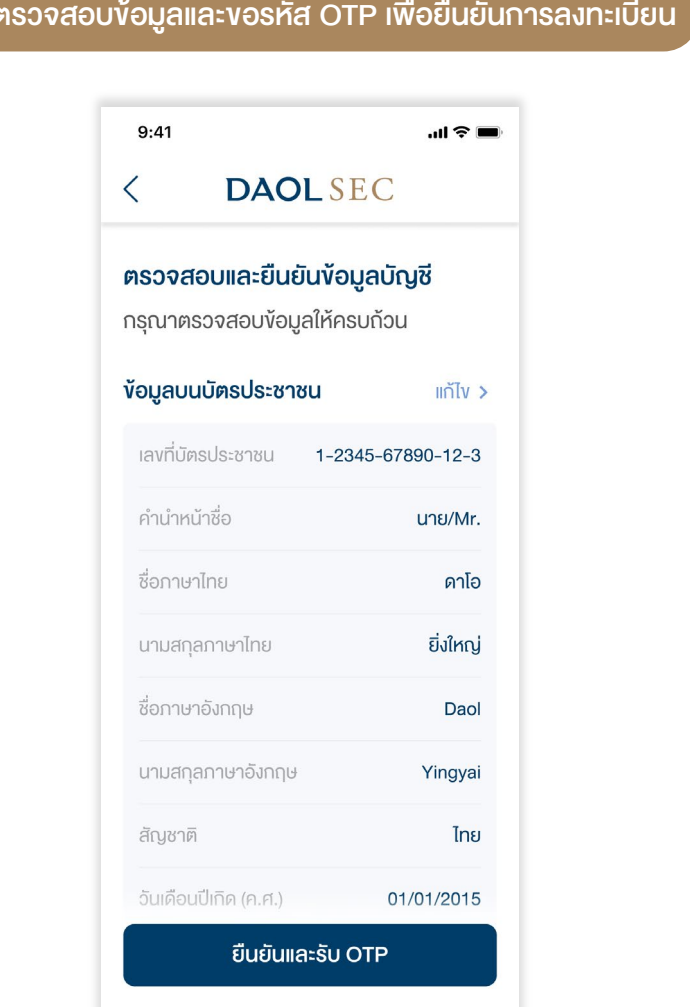

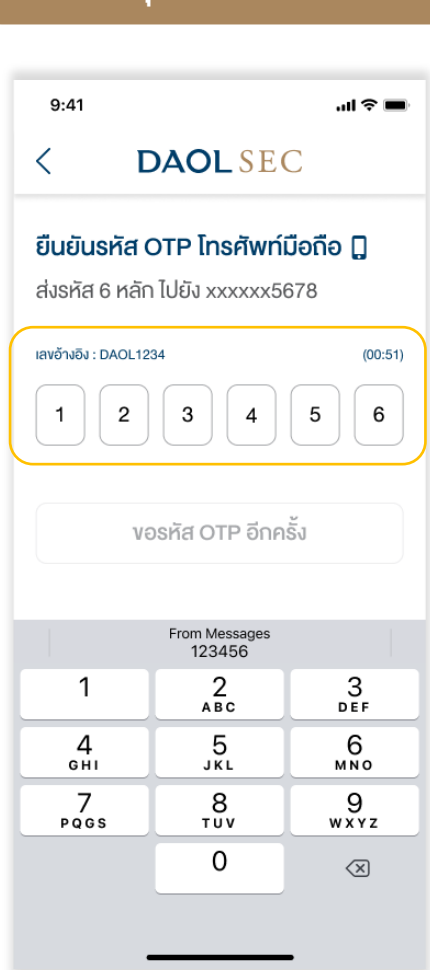

 $\blacksquare$   $\cong$   $\blacksquare$ 

#### ้ ขั้นตอนที่ 2 การจองซื้อหุ้นเพิ่มทุน (RO)

ึกดเลือกรายการห

 $9:41$ 

3.50

12 : 1

หมายเหตุ :

**ู** เริ่มทำ

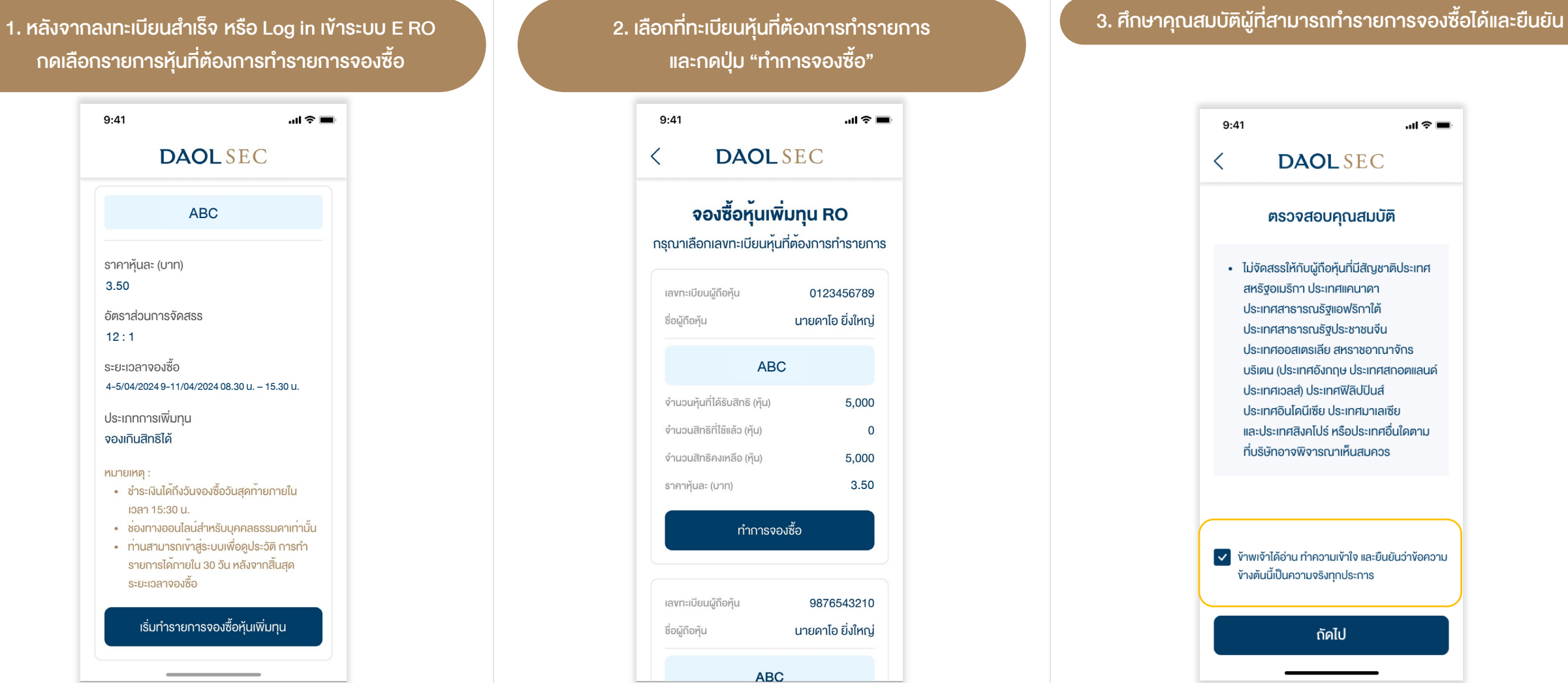

รรให้กับผู้ถือหุ้นที่มีสัญชาติประเทศ มมริกา ประเทศแคนาดา 1สาธารณรัฐแอฟริกาใต้ าสาธารณรัฐประชาชนจีน 1ออสเตรเลีย สหราชอาณาจักร (ประเทศอังกฤษ ประเทศสกอตแลนด์ 110ลส์) ประเทศฟิลิปปินส์ าอินโคนีเซีย ประเทศมาเลเซีย :เทศสิงคโปร์ หรือประเทศอื่นใดตาม าอาจพิจารณาเห็นสมควร

ก้อ่าน ทำความเข้าใจ และยืนยันว่าข้อความ ป็นความจริงทุกประการ

กัดไป

#### ขั้นตอนที่ 2 การจองซื้อหุ้นเพิ่มทุน (RO)

# **DAOL SEC**

 $\mathbf{m} \mathbf{v} =$ 

 $9:41$ **DAOL** SEC  $\langle$ 

#### ้ง้อตกลงและเงื่อนไข

1) ข้าพเจ้าขอรับรองว่าข้าพเจ้ามิใช่บุคคลที่ถูกห้ามมิให้จัด สรรหุ้นให้ตามรายละเอียดที่ระบุไว้ในง่อมูลในสารสนเทศ ้ทั้งนี้ ข้าพเจ้าเข้าใจและยอมรับว่าหากข้าพเจ้าเข้าข่ายเป็น บุคคลตามที่ระบุไว<sup>้</sup>งางต้น ง้าพเจ้าจะไม่มีสิทธิในการจอง ซื้อหนครั้งนี้

2) การจองซื้อและการชำระเงินโดยผู้จองซื้อต้องเป็นไปตาม เงื่อนไขตามที่ระบุไว้ในข้อมูลในสารสนเทศ เพื่อการออกและ เสนองายหุ้นสามัญครั้งนี้ ผู้จองซื้อตกลงและรับทราบวา บริษัทมีสิทธิปฏิเสธไม่รับการจองซื้อหากผู้จองซื้อกระทำ ผิดเงื่อนไขดังกลาวและกฏหมายใดๆที่ใช้บังคับอยู่ และ ู<br>ข้าพเจ้ายินยอมและตกลงว่าจะจองซื้อหุ้นสามัญจำนวน คังกลาวหรือในจำนวนตามที่บริษัทจัคสรรให้และจะไม ยกเลิกการจองซื้อหุ้นสามัญนี้ และยินยอมรับคืนเงินใน กรณีที่บริษัท ปฏิเสธการจองซื้อหรือมีการยกเลิกการ จองซื้อหุ้นสามัญ

3) ข้าพเจ้ายินยอมผูกพันตนเองตามเงื่อนไข ข้อกำหนดและ ้งอความใดๆ ในง่อมูลในสารสนเทศ เพื่อการออกและเสนอ المستادية المتعاطف المعاملين فكالمتم والمتعاطف لأستعدد والمنافس

เลื่อนลงไปล่างสุด

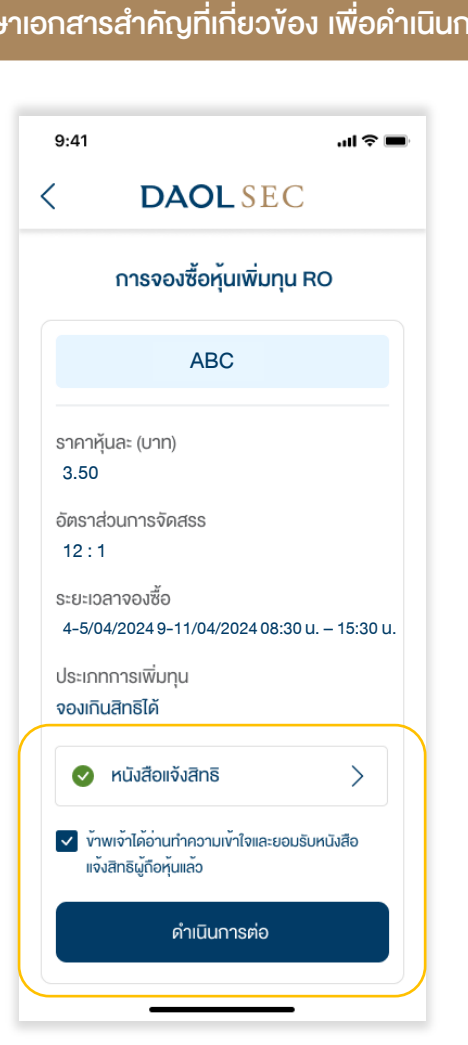

#### 4. ศึกษาข้อตกลงและเงื่อนไขการจองซื้อหุ้นเพิ่มทุนและกดยอมรับ 6. ศึกษาเอกสารสำคัญที่เกี่ยวข้อง เพื่อดำเนินการต่อ 6. กรอกจำนวนหุ้นที่ต้องใช้สิทธิ เพื่อดำเนินการต่อ

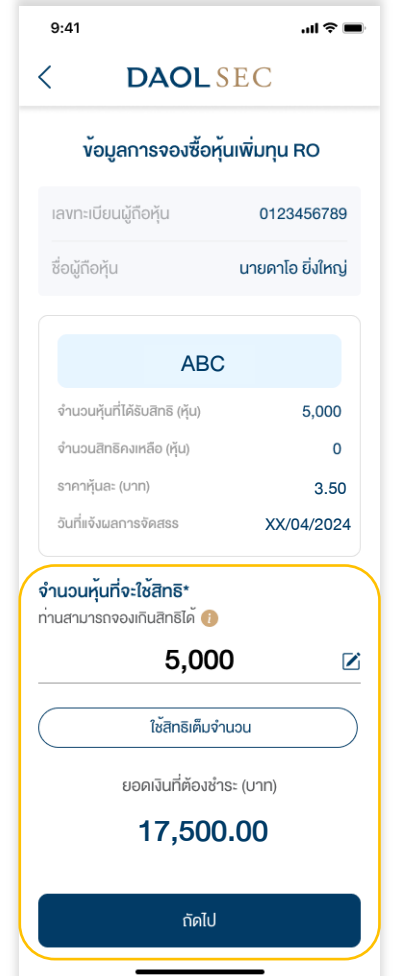

#### ขั้นตอนที่ 2 การจองซื้อหุ้นเพิ่มทุน (RO)

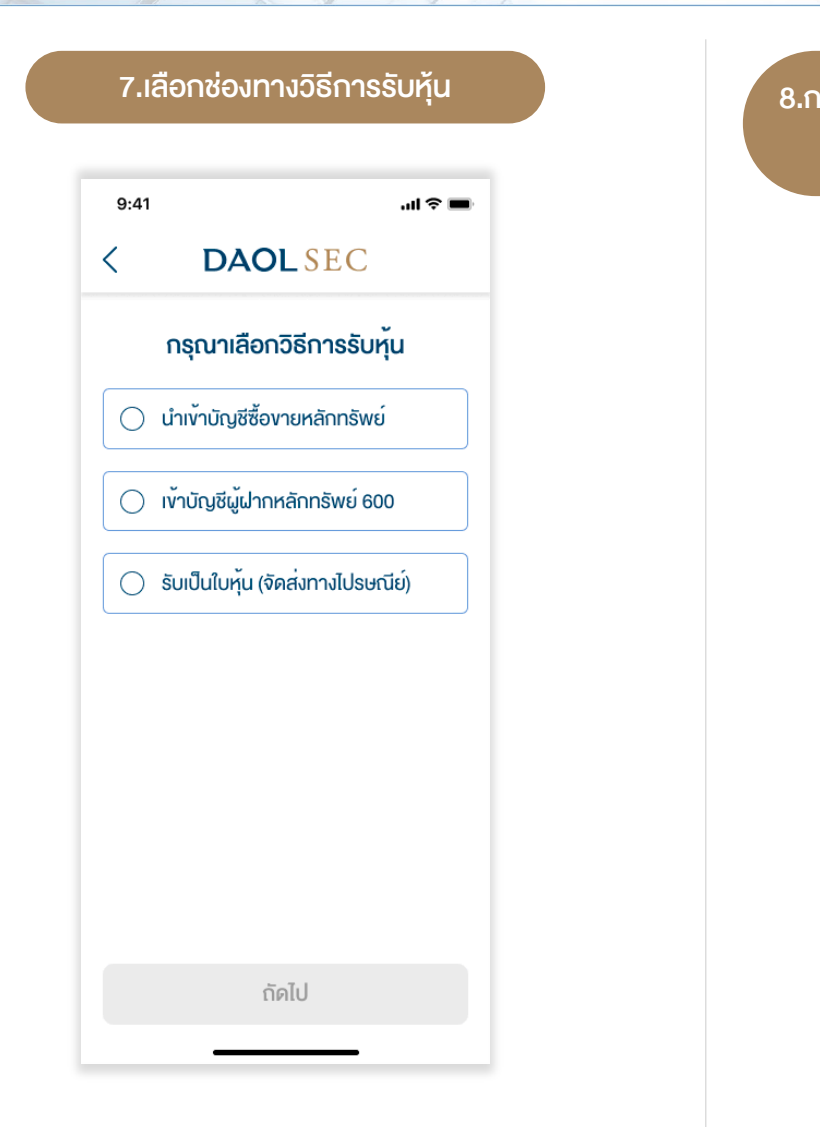

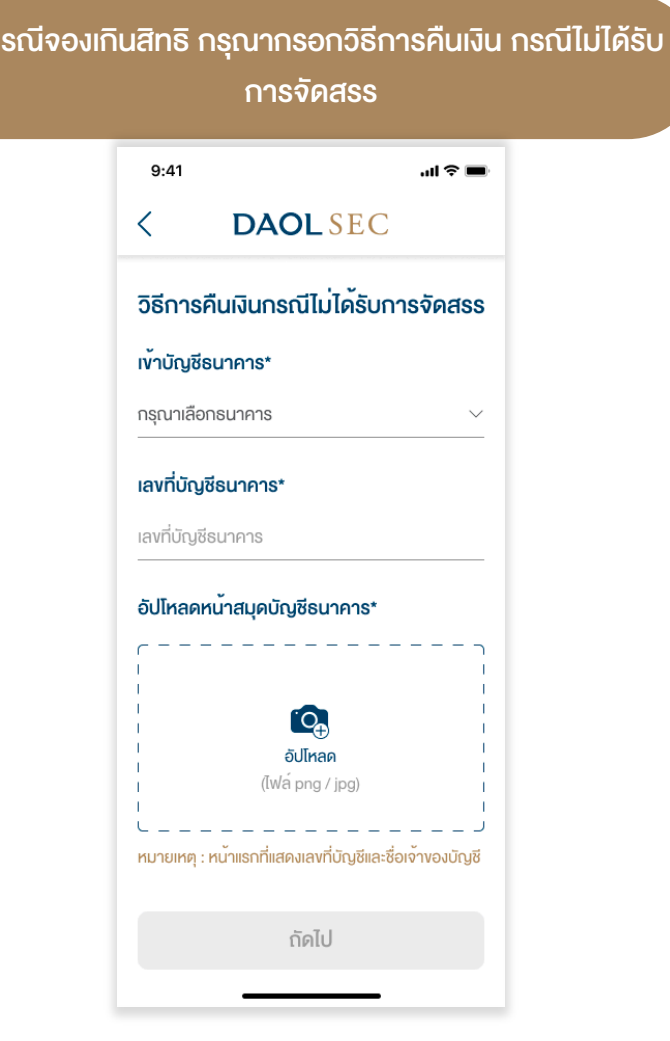

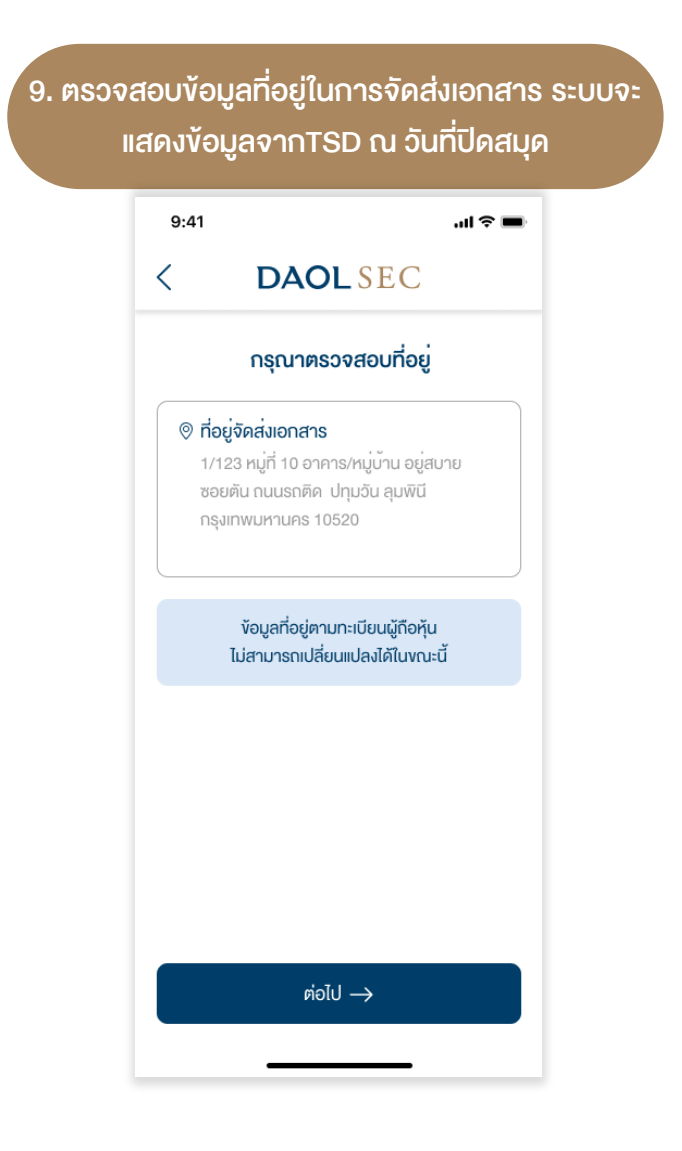

#### ี ขั้นตอนที่ 2 การจองซื้อหุ้นเพิ่มทุน (RO)

 $\sim$   $\sim$   $\sim$   $\sim$   $\sim$   $\sim$ 

# DAOL SEC

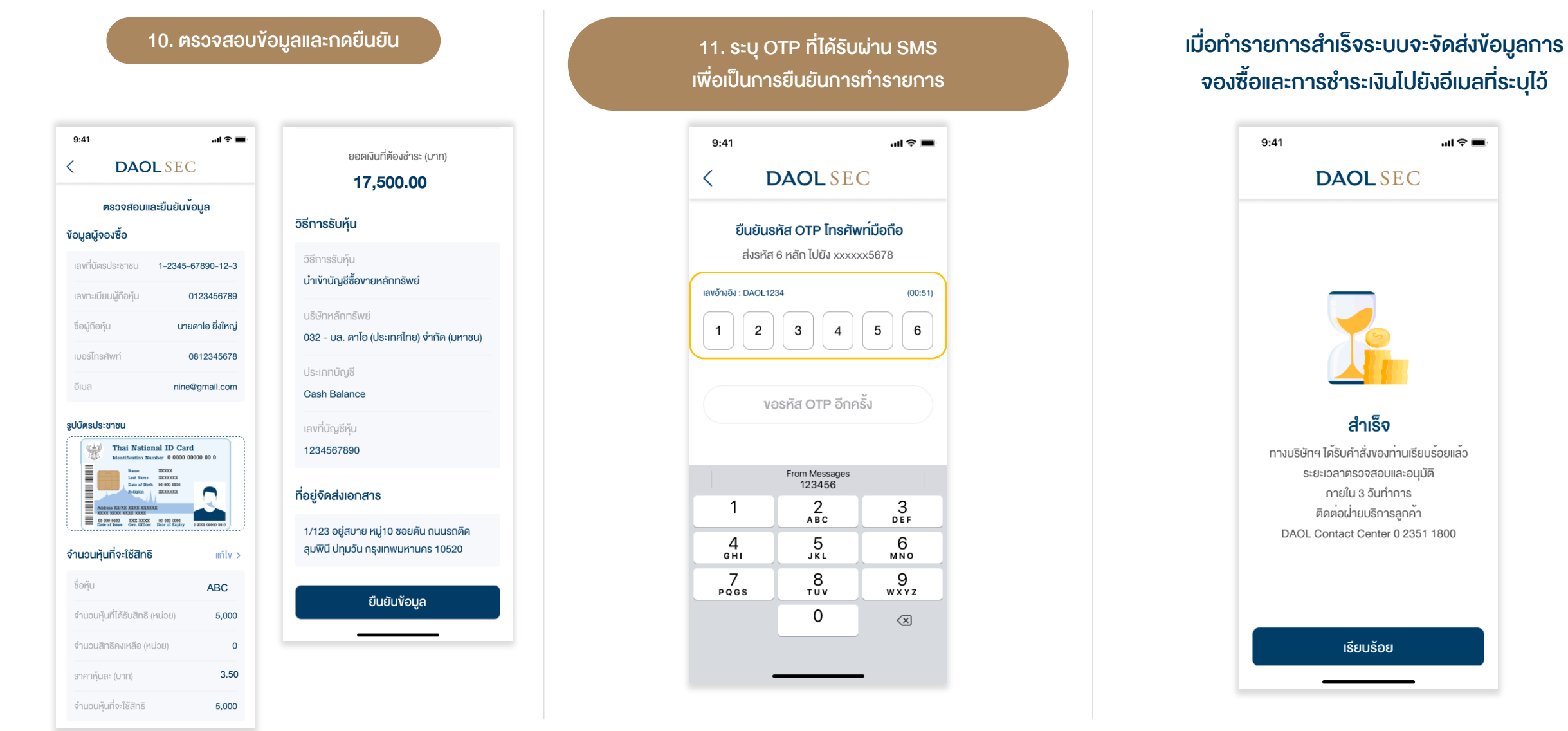

<sub>้</sub>ะการชำระเงินไปยังอีเมลที่ระบุไว้  $\mathbf{m} \approx 100$ 

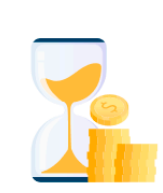

**DAOLSEC** 

สำเร็จ งบริษัทฯ ได<sup>้</sup>รับคำสั่งของทานเรียบร้อยแล<sup>้</sup>ว ระยะเวลาตรวจสอบและอนุมัติ ภายใน 3 วันทำการ ติดต่อผ่ายบริการลูกค้า DAOL Contact Center 0 2351 1800

เรียบร้อย

#### ขั้นตอนที่ 3 ชำระเงินค่าจองซื้อหุ้นเพิ่มทุน (RO)

# **DAOLSEC**

เมื่อทานทํารายการจองซื้อสําเร็จ ทานจะไดรับอีเมลยืนยันรายละเอียดการจองและ เอกสารแนบ 2 ฉบับ

- 1. ใบชำระเงิน (Bill Payment) เพื่อการชำระเงินที่สาขาของธนาคารไทย พาณิชย
- 2. คู่มือการชำระเงินผ่านแอพลิเคชันธนาคารไทยพาณิชย์ SCB Easy

#### ้ ข้อควรทราบในการชำระเงิน

- รหัสอางอิง 1 ( Ref. 1) คือ เลขทะเบียนผูถือหุน
- รหัสอางอิง 2 ( Ref. 2) คือ หมายเลขบัตรประชาชน
- การชำระผ่าน SCB Easy มูลค่าการทำรายการสูงสุดต่อวันหรือต่อครั้ง ขึ้นอยู่กับการตั้งค่าการทำ ธุรกรรมในแอพลิเคชันและเปนไปตามที่ธนาคารฯ กําหนด)

#### <u>โปรดชำระเงินค่าจองซื้อหุ้นเพิ่มทุนภายในเวลา 15.30 น. ของวันที่ 11 เมษายน 2567</u> นาย 2000 น. มหายน 2500 น. มหายน 2567<br>พุทธราชาธรรม 17,500.00

หมายเหตุ : บริษัทงอสงวนสิทธิในการตัดสิทธิการจองซื้อ หากผู้ถือหุ้นมิได้ใช้สิทธิจองซื้อหุ้นสามัญเพิ่ม ทุนภายในระยะเวลาที่กำหนด หรือมิได้ชำระเงินภายในเวลาที่กำหนดไว้ หรือบริษัทไม่สามารถเรียกเก็บเงิน ี่ค่าจองซื้อได้ตามเวลาที่กำหนด หรือผู้ถือหุ้นมิได้ทำรายการหรือนำส่งใบจองซื้อ หรือเอกสารประกอบการ จองซื้อใหครบถวนภายในเวลาที่กําหนดไว

#### หรือ ดูข้อมูลได้จากหน้าประวัติการทำรายการจากระบบ E RO

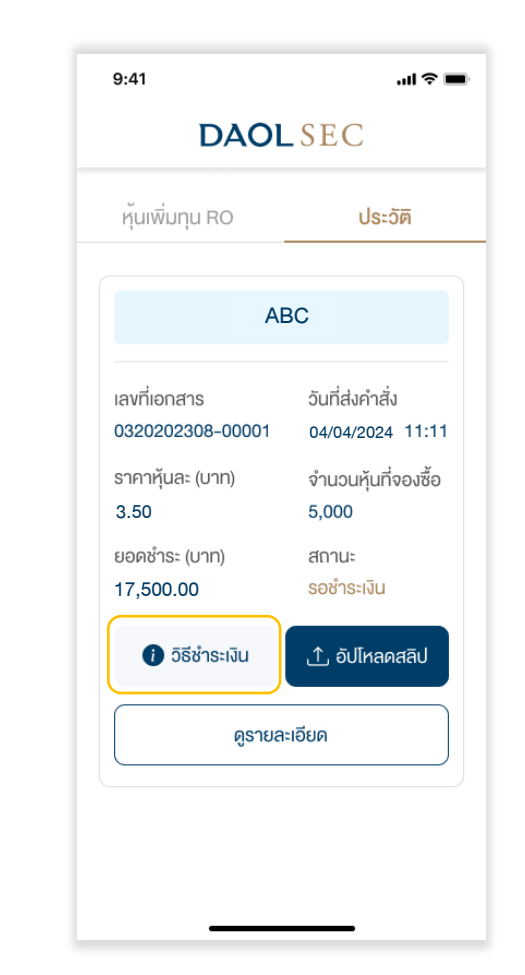

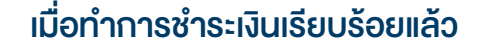

1. ในหนาประวัติการทํารายการ กดปุม "อัปโหลดสลิป" 2. อัปโหลดสลิปและระบุขอมูล แลวกดยืนยัน

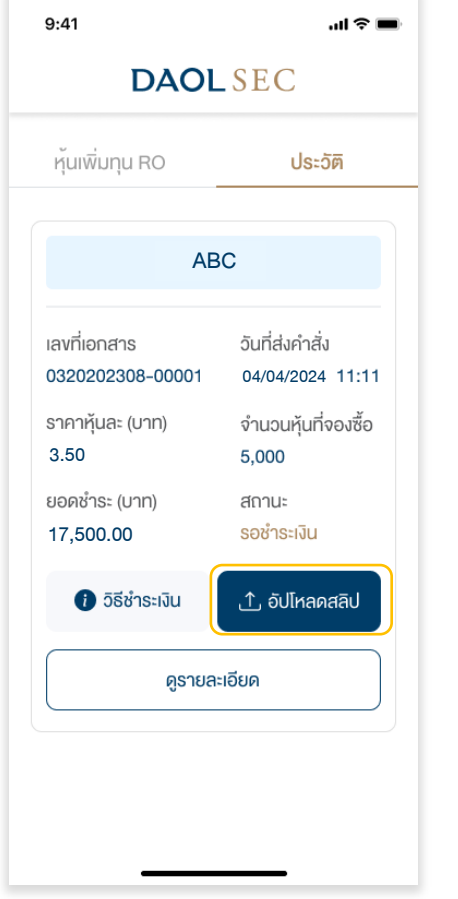

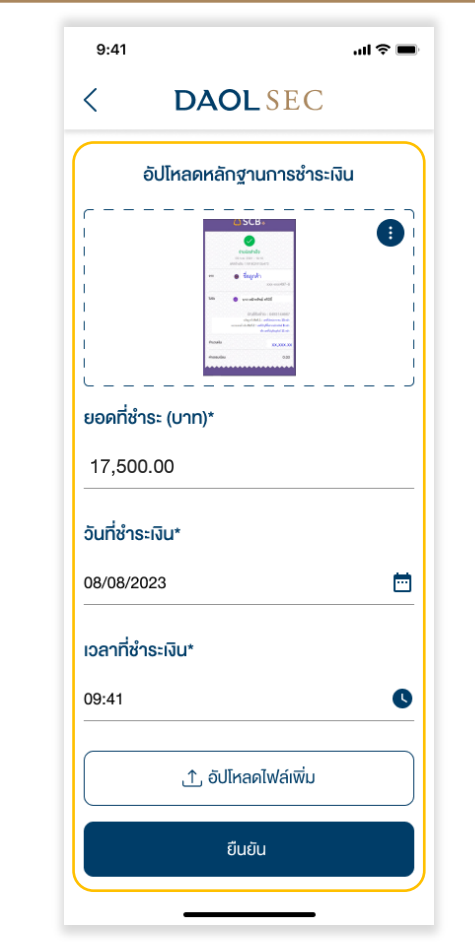

\*\*สามารถอัปโหลดได้มากกว่า 1 รายการ เมื่อรวมทุกรายการมูลค่าการซำระเงินต้องเท่ากับมูลค่าการจองซื้อ\*\*

# เขาสูเว็บไซต ( URL )

https://ro.daolsecurities.co.th

### หร�อสแกน QR Code

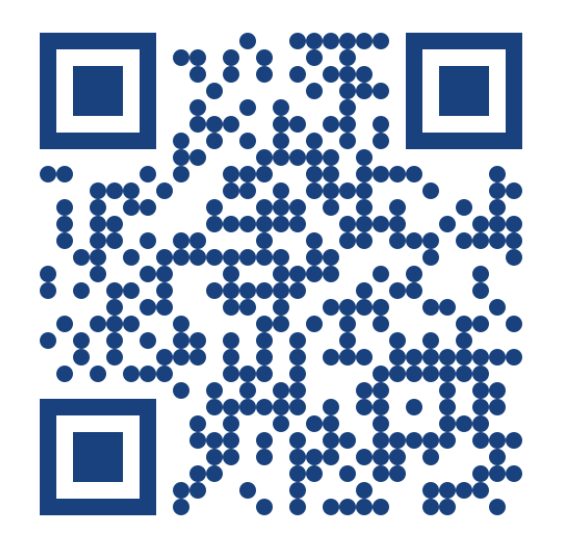

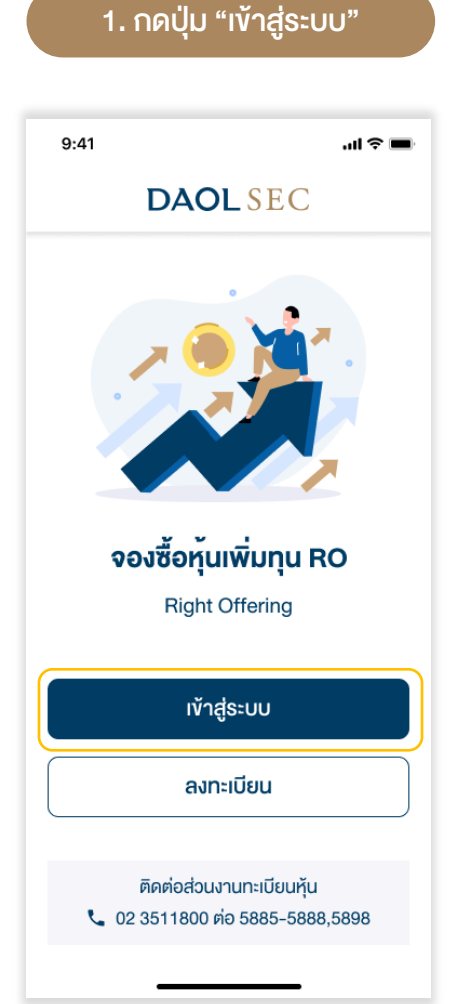

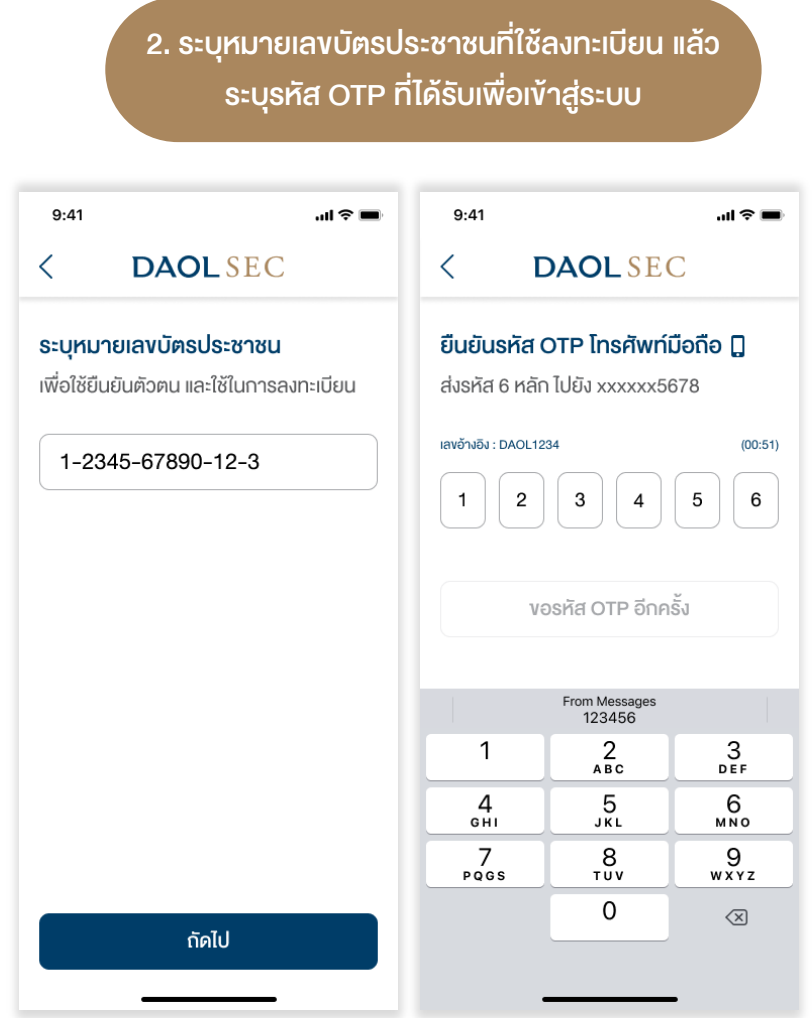

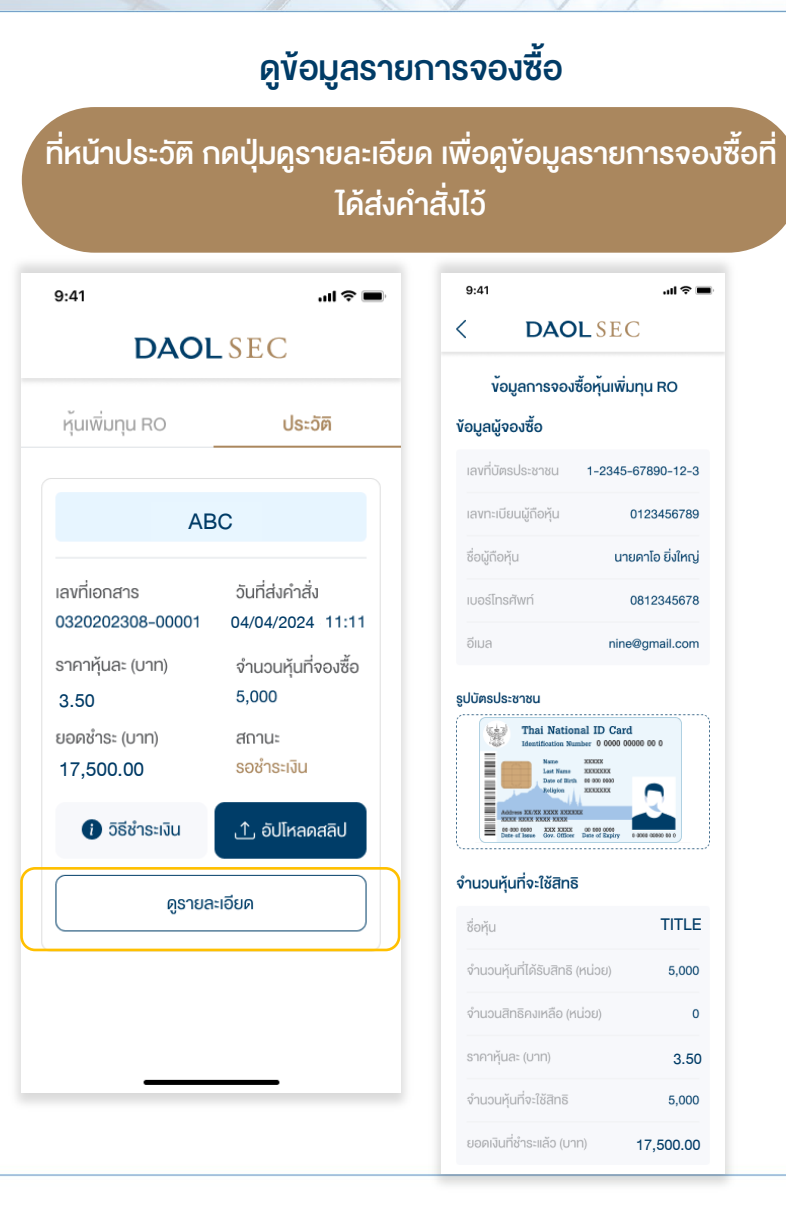

3.50

5,000

 $\circ$ 

5,000

 $m \approx 1$ 

#### กรณีตองการยกเลิกรายการ

#### กดปุม "ยกเลิกรายการจองซื้อ" ในหนารายละเอียดขอมูลการจองซื้อ

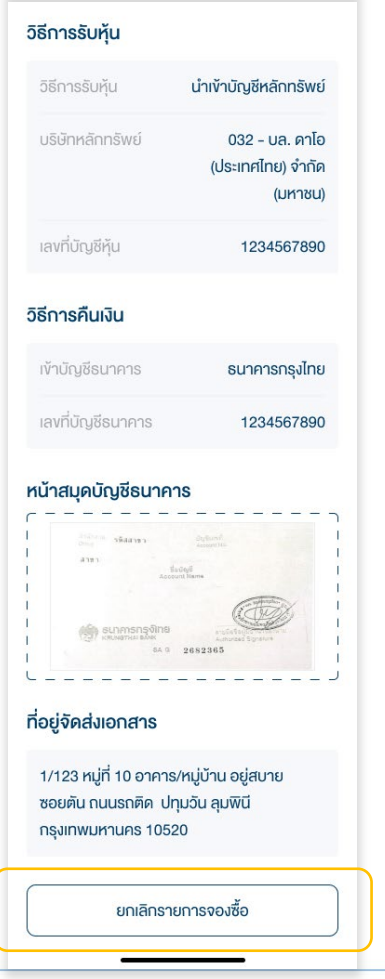

#### \*\*การยกเลิกรายการสามารถทำได้ภายในระยะเวลา และตามเงื่อนไขที่บริษัทกำหนด\*\*

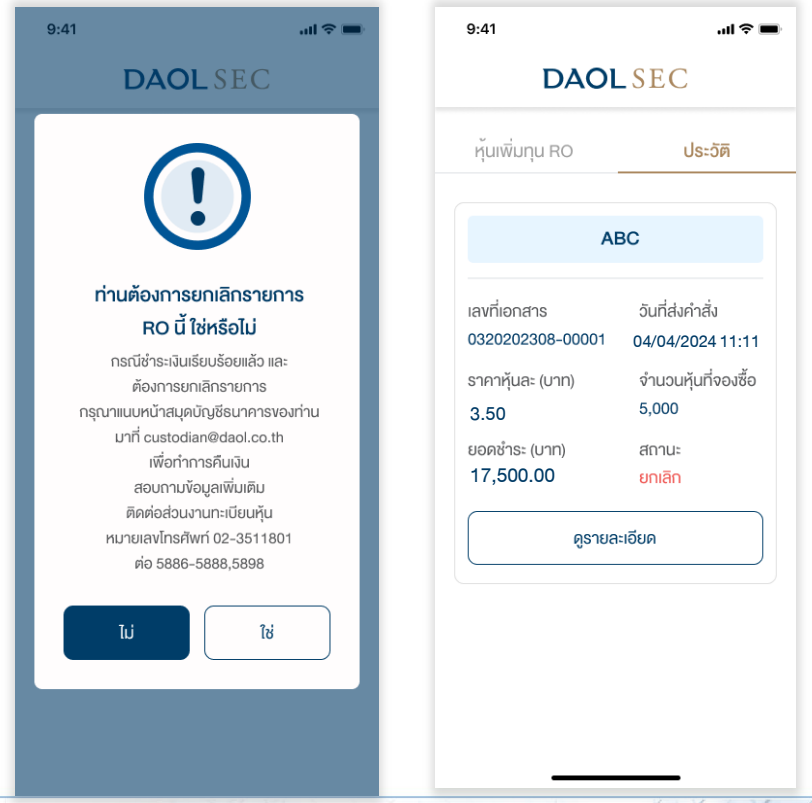